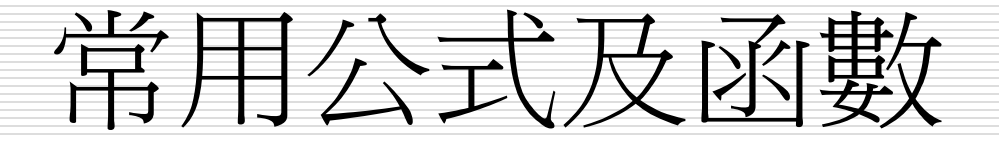

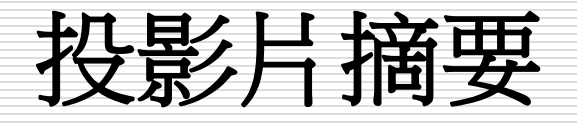

□ 什麼是函數? 公式運算 □ 常用輸入公式 公式運算及作用 □ 常用函數 □ 利用函數精靈輸入 □ 利用拖曳填滿控點複製公式 □ 文字函數及範例說明

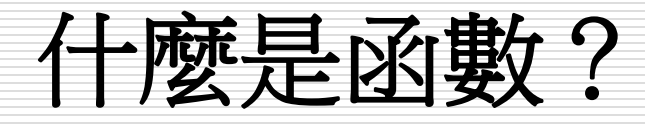

- 函數是一些事先定義的公式,它們使用一些稱為引數 的特定數值,按特定的順序或結構進行計算。函數可用 於進行簡單或複雜計算。
- 函數的結構:
	- 公式:=函數名稱(引數)
	- 以等號開頭 **[ = ]**
	- 後面是函數名稱、左圓括號、以逗號分隔的引數和右圓 括號
		- 例如:=SUM(A1:A3,A5)
- □ 引數:可以是數字、文字、如 TRUE 或 FALSE 的邏輯值、 陣列、如 #N/A 的錯誤值或儲存格參照。
	- 指定的引數必須能產生有效的值
	- 引數也可以是常數、公式或其他函數

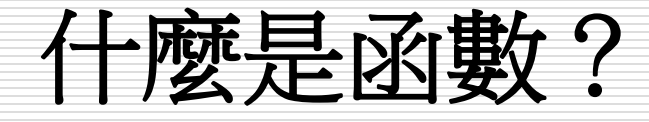

- □ 引數工具提示:含語法與引數的工具提示會在*鍵人函數* 時出現
- □ 例如:鍵入 =ROUND(
	- 則工具提示會出現。只有在鍵入內建函數時會出現工具 提示
- 口 輸入公式:建立包含函數的公式時, [插入函數] 對話 方塊可協助輸入工作表函數。
- 口 在將函數輸入公式時,「插入函數]對話方塊會顯示函 數的名稱、函數的每個引數、函數和每個引數的敘述、 函數目前的結果和整個公式目前的結果。

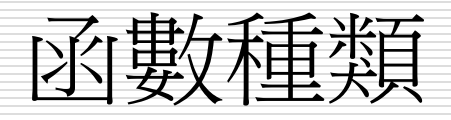

- [統計函數](#page-27-0)
- 日期時間與邏輯函數
- □ 數學與三角函數
- □ 檢視與參照函數
- 財務函數
- 資料庫函數
- □ 文字函數

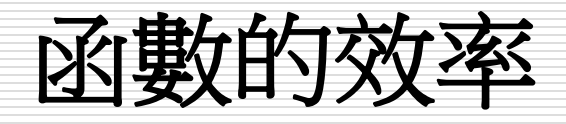

### 日「加總」公式 與 函數的比較

- **=B2+B3+B4+B5+C2+C3+C4+C5**
- **=SUM(B2:C5)**
- □ 計算「標準差」公式 與 函數的比較
	- **=(((D2-D8)^2+(D3-D8)^2+(D4- D8)^2+(D5-D8)^2+(D6-D8)^2 +(D7- D8)^2)/8)^0.5 (**註:**D8**為**D2:D6**的平均值**)**
	- **=STDEV(D2:D7)**

## 函數的基本格式

- 必須以「**=**」開頭,加上括弧和引數
- 引數可以是:範圍、位址、數值、函數、範圍名稱、 文字、邏輯值
	- **=SUM(c2:h10,k5,100,average(m3:m6))** 以**SUM**為例,引數最多可達**30**個
- 有引數的函數
	- **=SUM(c2:h10)**
- 沒有引數的函數 **=NOW()**、**=TODAY()**

Excel提供多達400個以上的函數

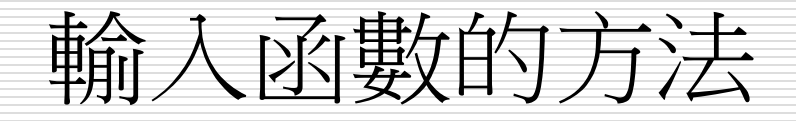

## □ 直接在儲存格中輸入完整的函數內容 **=sum(c2:h10)**

先輸入指令和左括弧再拖曳範圍

#### **=sum(**

點選「插入/函數」,使用插入函數對話視窗

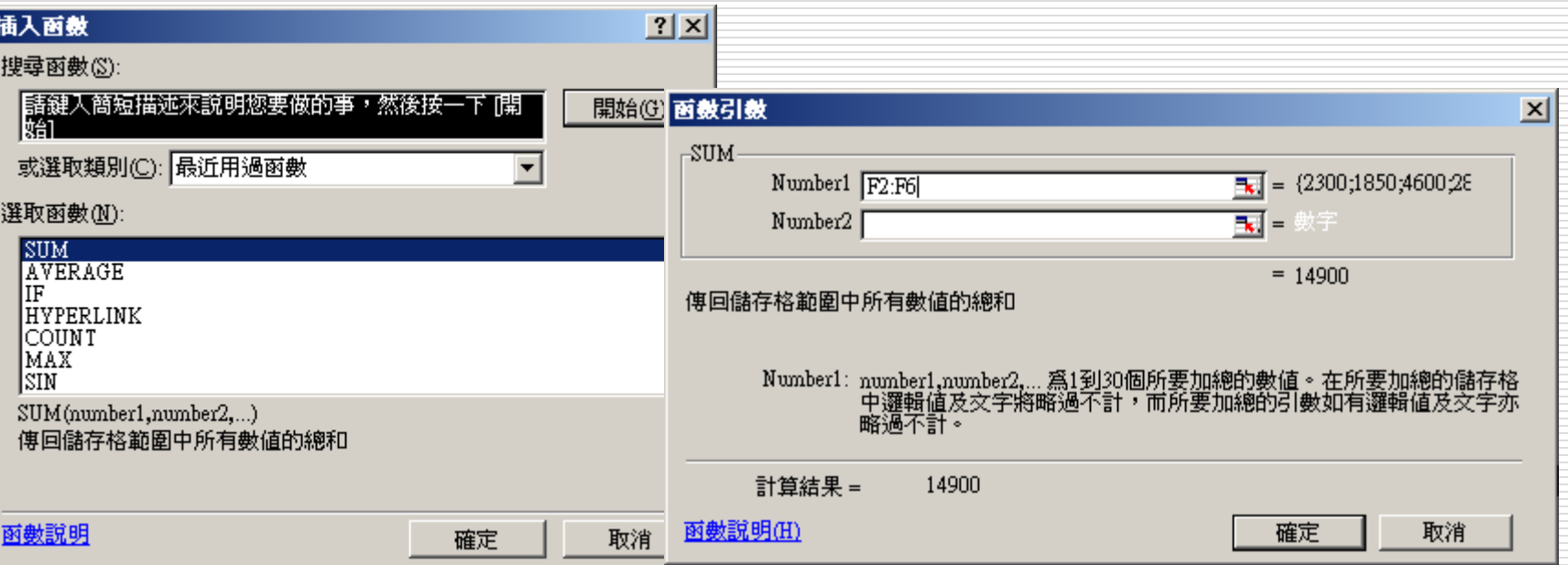

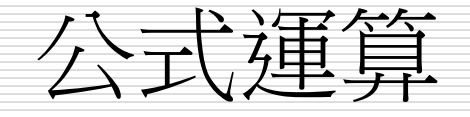

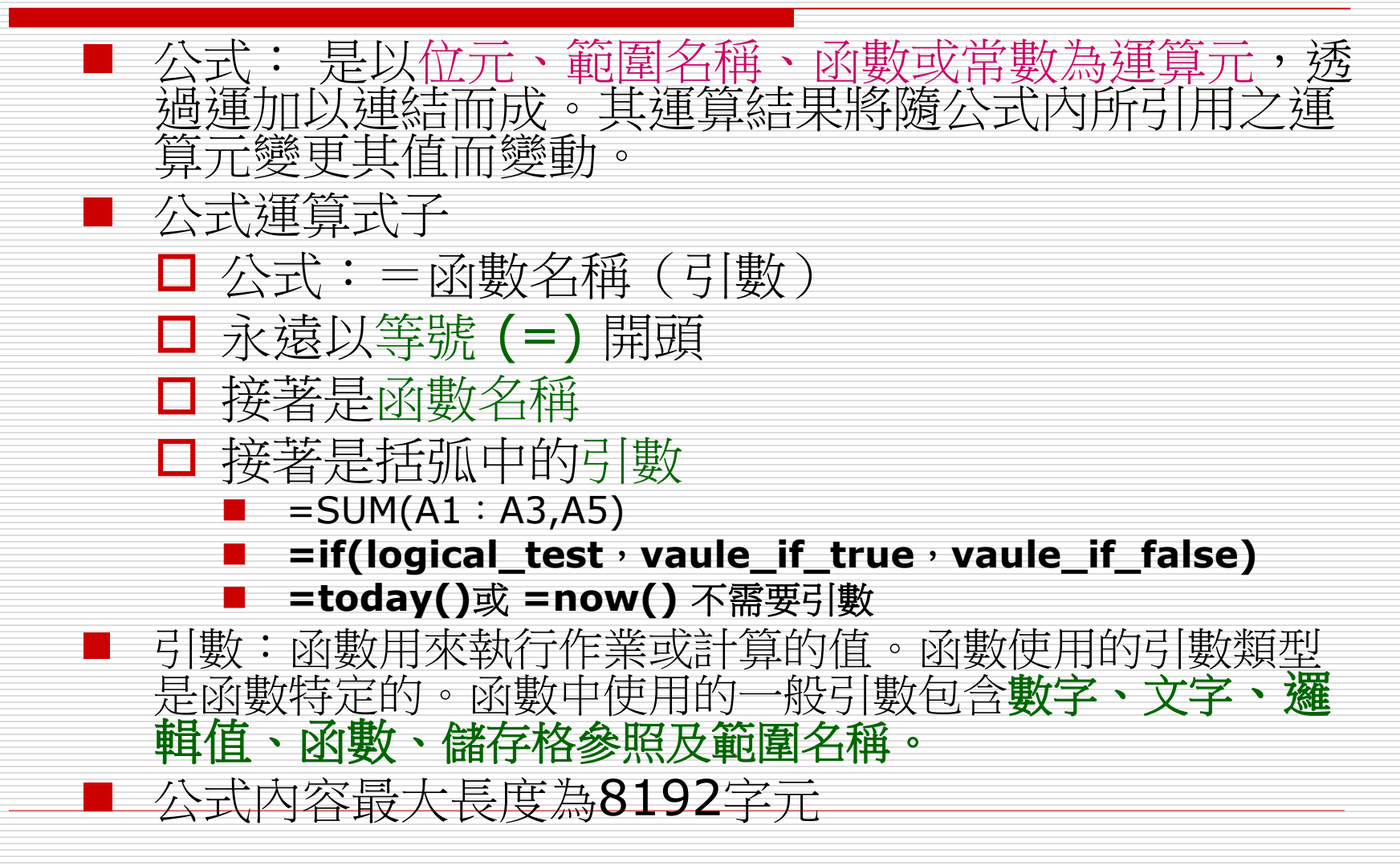

## 引數的資料類型

- □ 函數的引數可不僅是數字類型而已, 它還可 以是:
	- 文字
	- 位址:如 SUM (B1,C3) 即是要計算 B1 儲存 格的值 + C3 儲存格的值
	- 範圍:如 SUM (A1:A4) 即是要加總 A1:A4 範圍的值
	- 函數:如 SQRT (SUM(B1:B4)) 即是先求出 B1: B4 的總和後, 再開平方根的結果

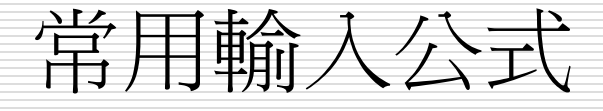

- $\Box$  自動加總: =sum(num1,num2)
- 自動計算功能:
	- 一般工具列上之∑符號
	- 或狀態上列之NUM>按右鍵
- □ 以插入函數建立公式
- □ 定義範圍名稱:插入功能表=>名稱指令=>定義/建立
- □ 建立簡單的數學公式
	- 必須以等號=做為數學運算公式的起始字元
	- (+:加 -:減 \*:乘 /:除 %:百分比 ^:乘幂) ■ 比較符號公式:COUNTIF(a1:a8,"<60")
		- = 等於 ■ > 大於 □ < 小於 >= 大於等於 ■ <= 小於等於
			- □ <> 不等於

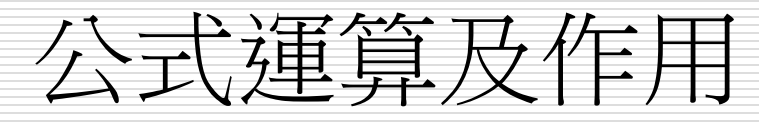

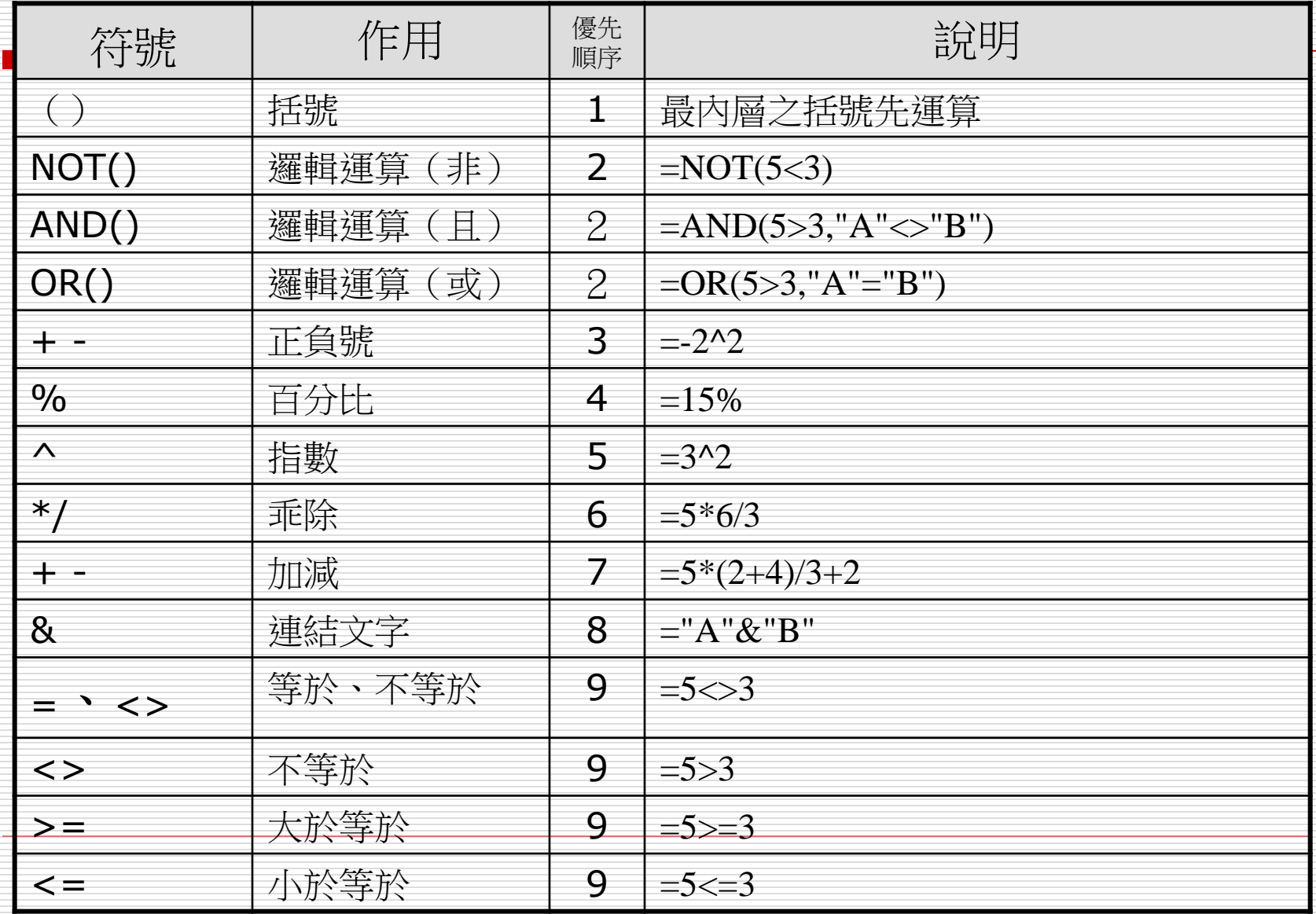

運算子

#### Excel 的公式運算共分為參照、算術、文字、與比較四 大類,下表按運算的優先順序列出所有的運算子

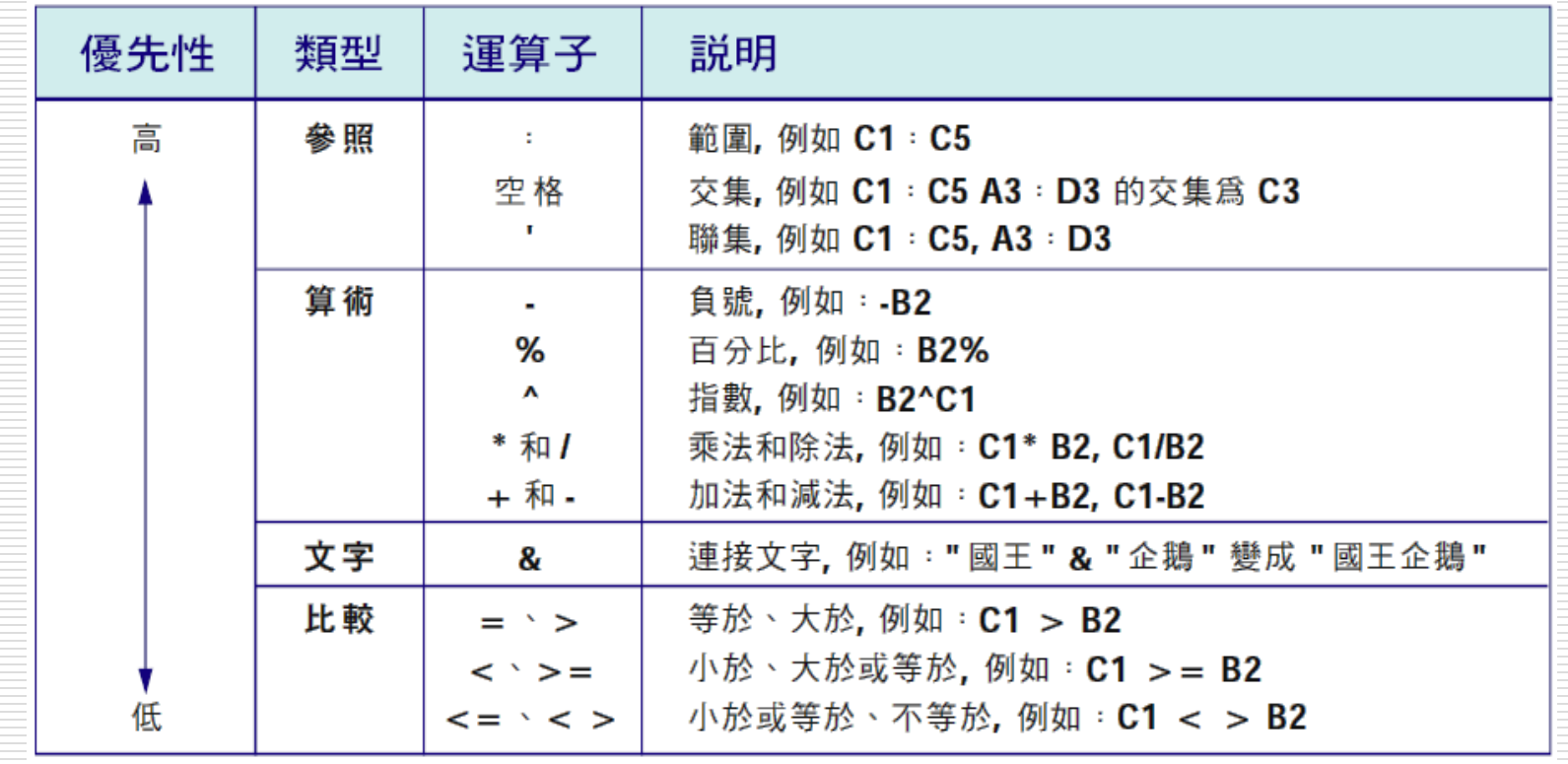

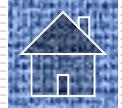

# 各類公式運算結果

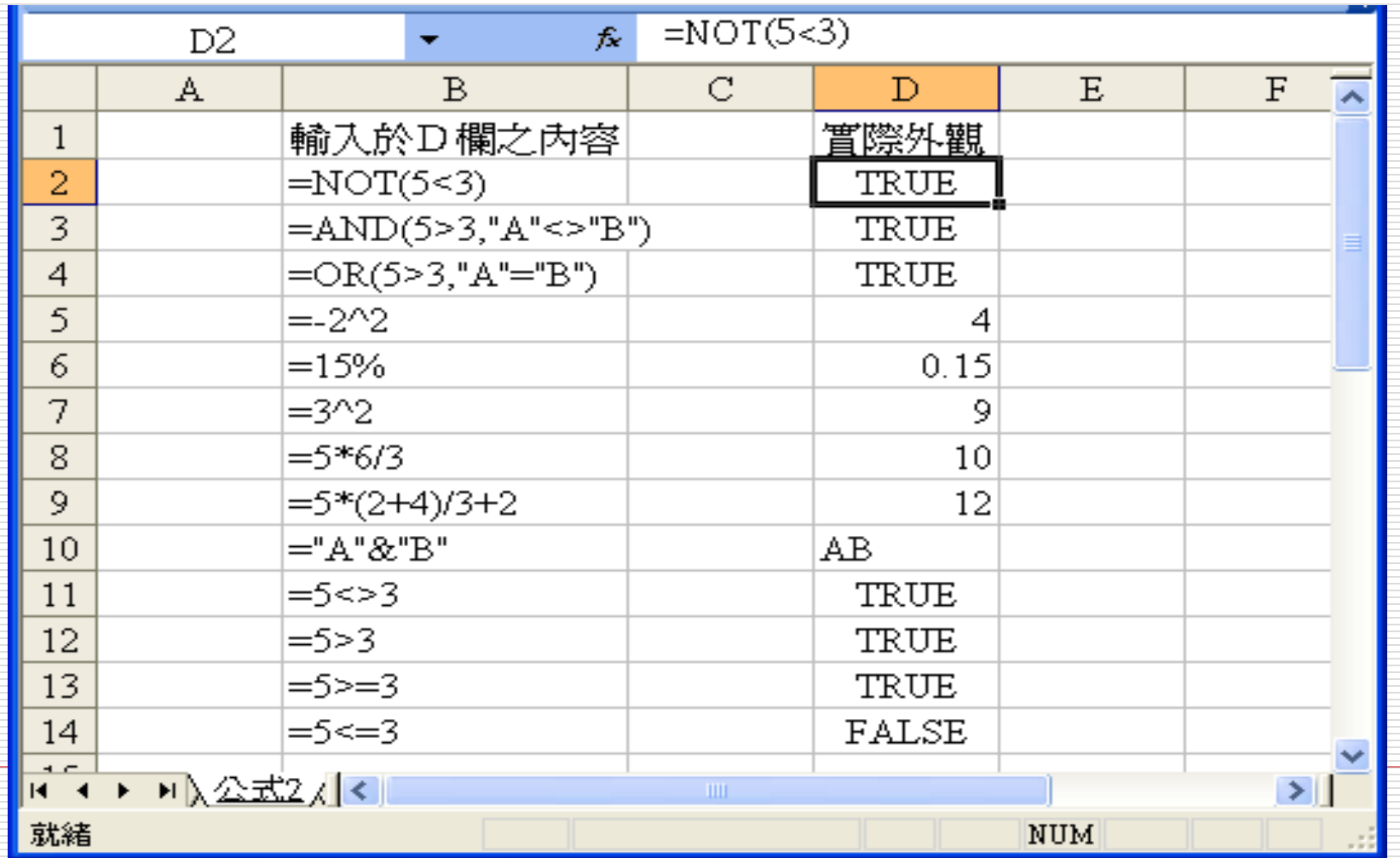

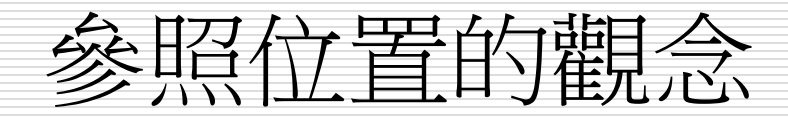

### □ =[活頁簿]工作表名稱!參照位址

### □ 按F4鍵可更改參照位置的類型

### □ 相對參照: A1

### □ 絕對參照: \$A\$1

### □ 混合參照:\$A1或A\$1

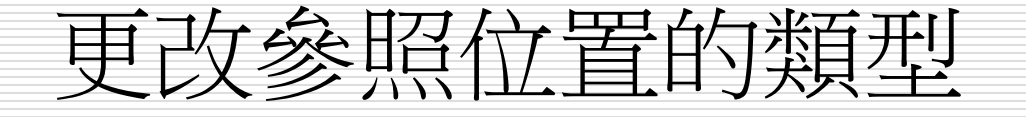

#### 參照位置的觀念(按F4鍵可更改參照位置的類型)

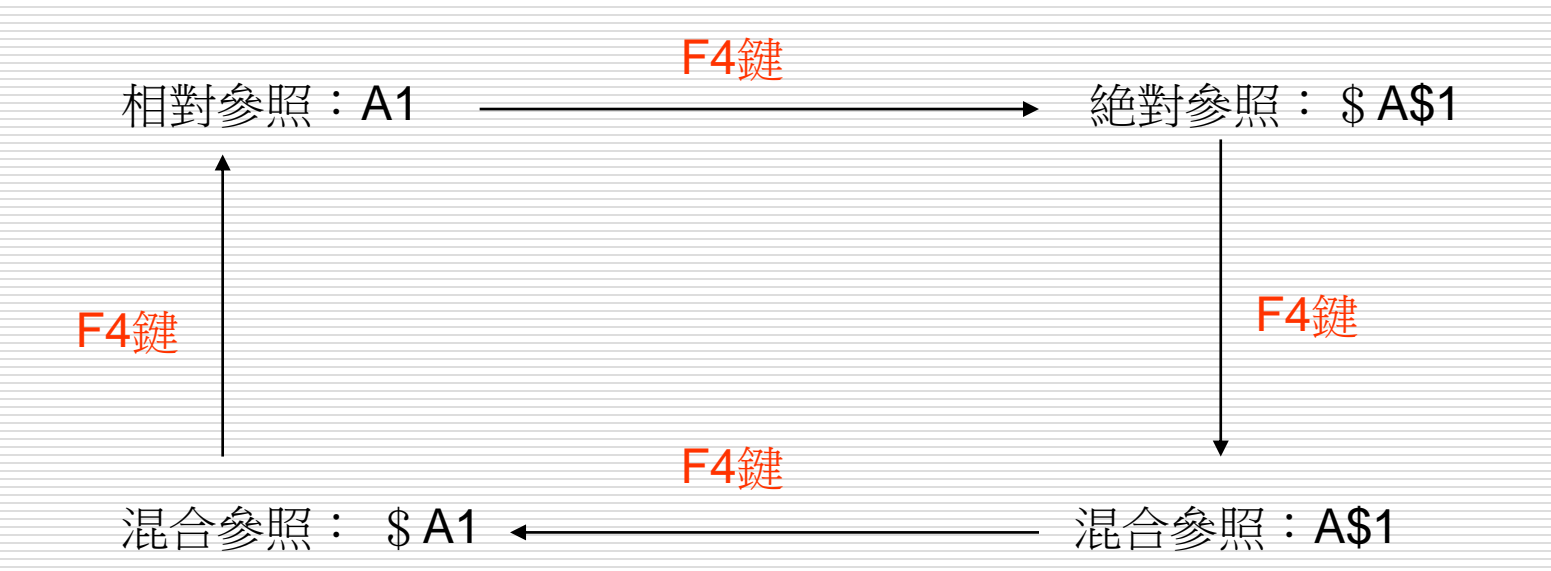

#### 先建立参照位置>選取參照位置或在資料編輯列上>按F4鍵

## 將公式變成數值/互轉

## 1. 點選作用存諸格

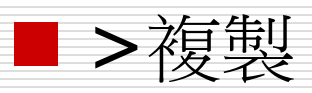

■ >放在要複製的儲存格>直接在工具列上之 貼上鈕,會把原儲存格內的全部資料(包括: 公式、值、格式、註解……)複製

2. 利用拖曳填滿控點複製公式

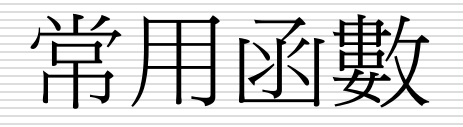

- $\Box$  =sum(num1,num2..) 加總
- =average(num1,num2..)平均
- $\square$  =max(num1,num2..) 最大值
- **□** =min((num1.num2..) 最小值
- □ =countif(range, "標準")求個數(條件式)
- □ =count (num1,num2) 求個數(求範圍內所有數值的儲存格 個數 )

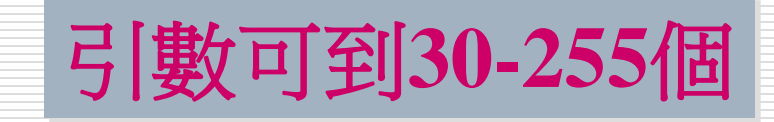

- □ =counta(num1,num2) 求個數(求範圍內所有非空白的儲存 格個數
- $\Box$  if(logical\_test, vaule\_if\_true, vaule\_if\_false)
	- =if(c1>c2, "賺" , "賠")

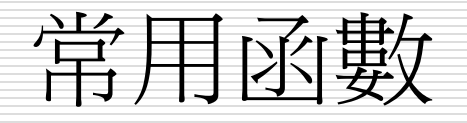

□ =int(vaule) またのは、 またのですが、 求整數(無條件捨去) ■  $=$  =int(31/4)或=int(7.123) □ =mod(分子,分母) まんの 求餘數  $=int(31,4)$  3  $\Box$  =round(num,digits) 四拾五人  $=$  =round(168.567,0) 169  $\blacksquare$  =round(168.567,2) 168.57 ■ =round(168.567,-1) 170 (負值表示往左邊位數移動) □ =roundup(num,digits) 無條件進入  $=$  =round(168.567,0) 169  $=$  =round(168.467,0) 169 □ =rounddown(num,digits) 無條件拾去  $=$ rounddown $(168.567,0)$  168  $\blacksquare$  =rounddown(168.467,2) 168.46

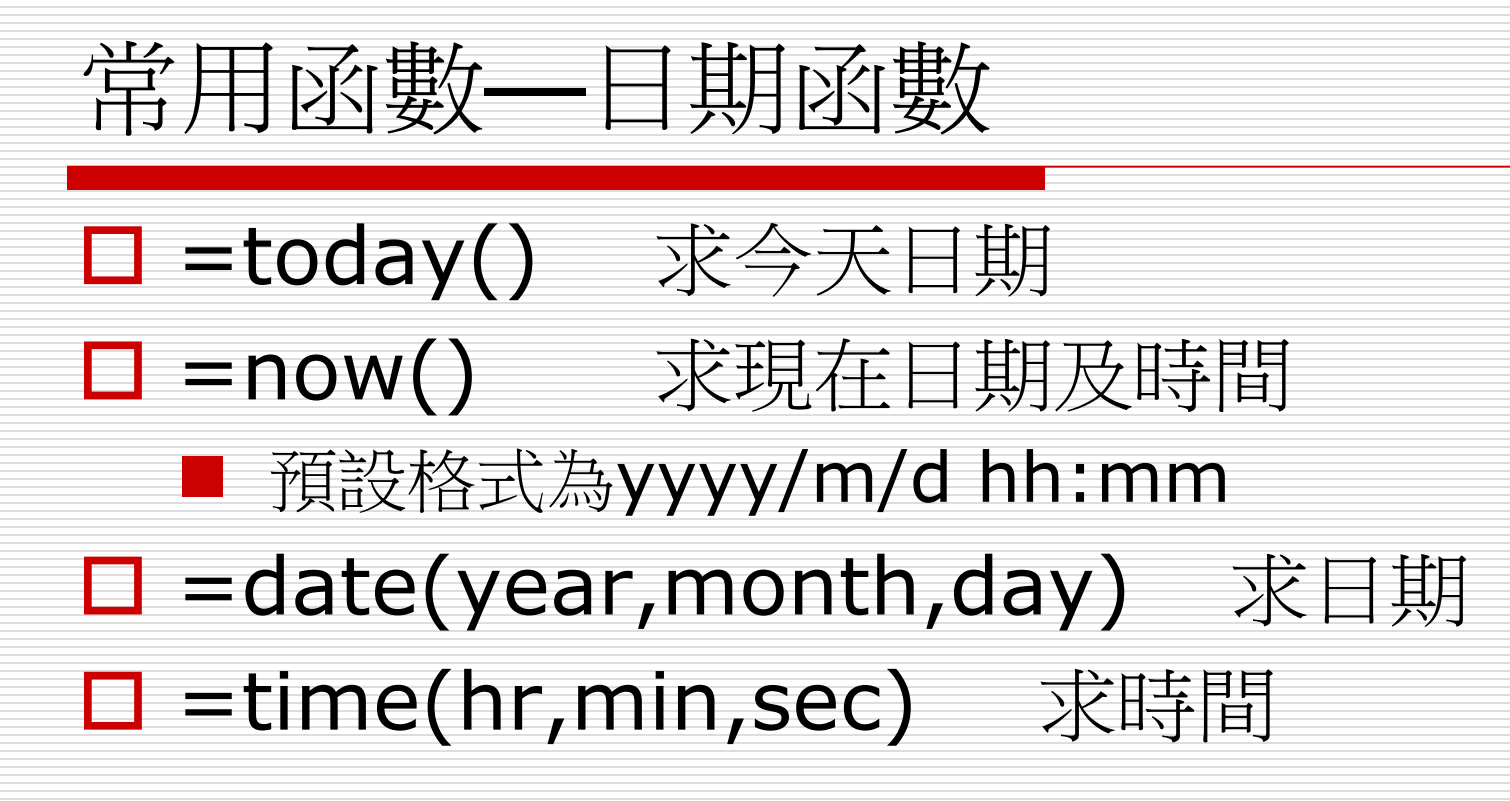

## 常用函數--文字函數

#### □ 作用:連接字串

- □ 參數內容:儲存格或直接輸入文字(但文字的前後必 須使用雙引號"符號)
- $\Box$  =CONCATENATE(text1,text2..)
- □ = "text1" & "text2" 用&連接字串
- □ =left(text,num\_chars) 用LEFT擷取左邊的字元
- □ =right(text,num\_chars) 用RIGHT擷取右邊的字 元
- $\Box$  =mid(text, start\_num, num chars)
- □ (字串,指定擷取字串的起始位置,指定擷取所要的字 串長度) 在字串中傳回自指定起始位置到替定長度 的字串

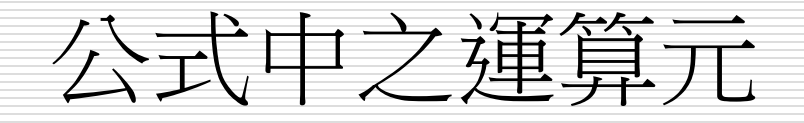

#### 公式中之運算元可為下列各種元素:參見 【[公式](公式3.xls)3】

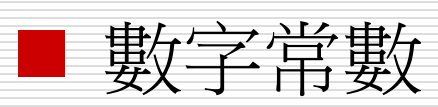

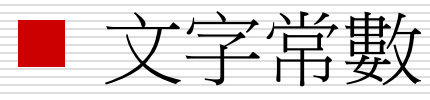

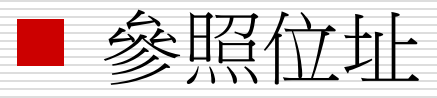

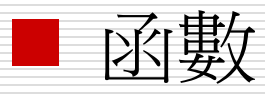

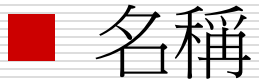

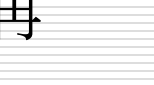

# 公式中之運算元

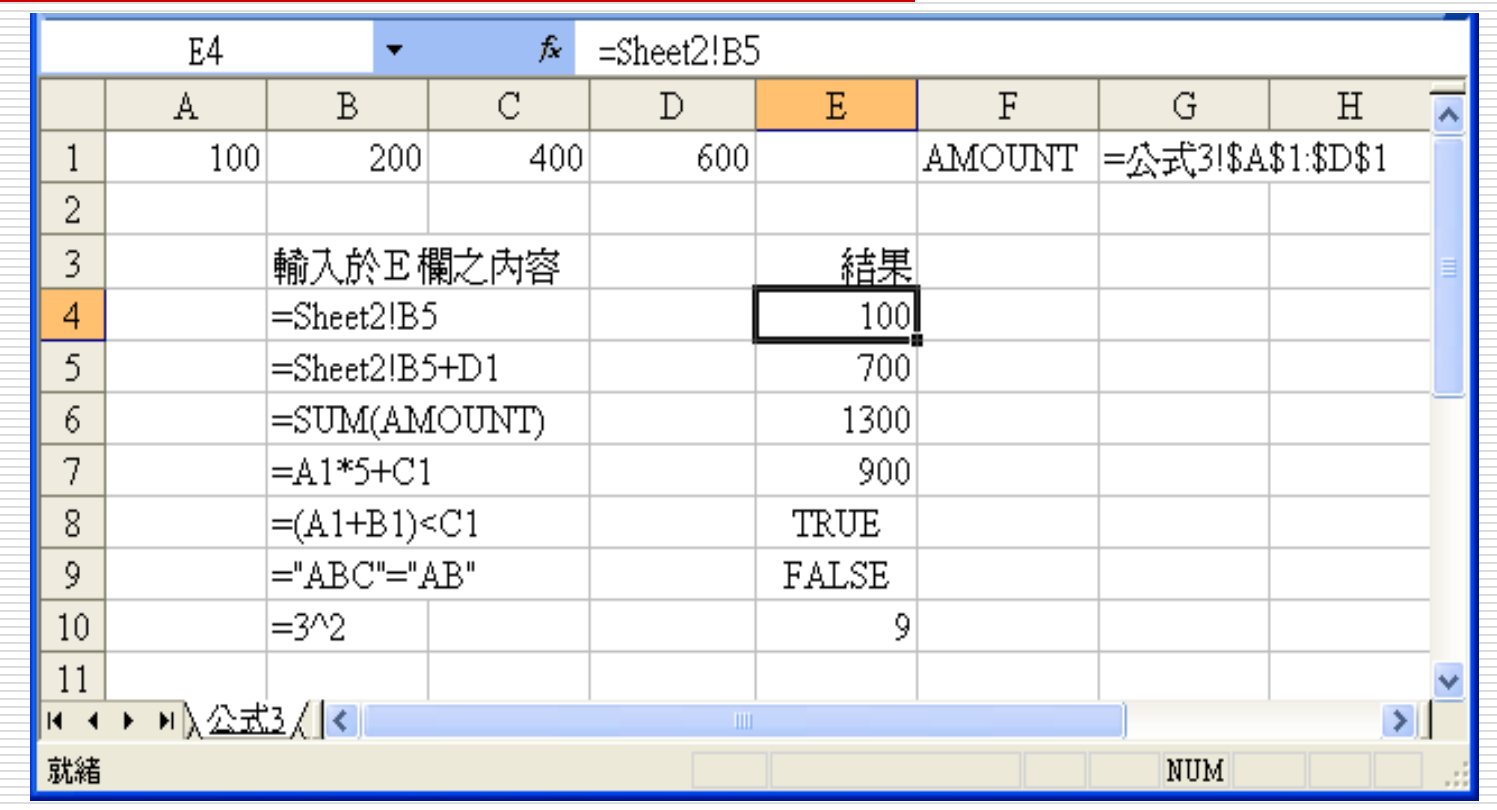

## 利用函數精靈輸入

- □ 『函數精靈』是Excel用來簡化公式輸入之工具。
- □ 如果在鍵入函數時,忘了其引數為何?可啟動函數精靈, 協助吾人輸入正確之函數內容。
- □ 要啟動函數精靈,有下列幾個方式:
	- 執行「插入(I)/函數(F)」指令 ■ 按『資料編輯』列上之<mark>た</mark>|鈕

#### □ 由於要填入公式之資料通常不只一個,如,以 AVERAGE()求得第一個學生之平時作業均數後:

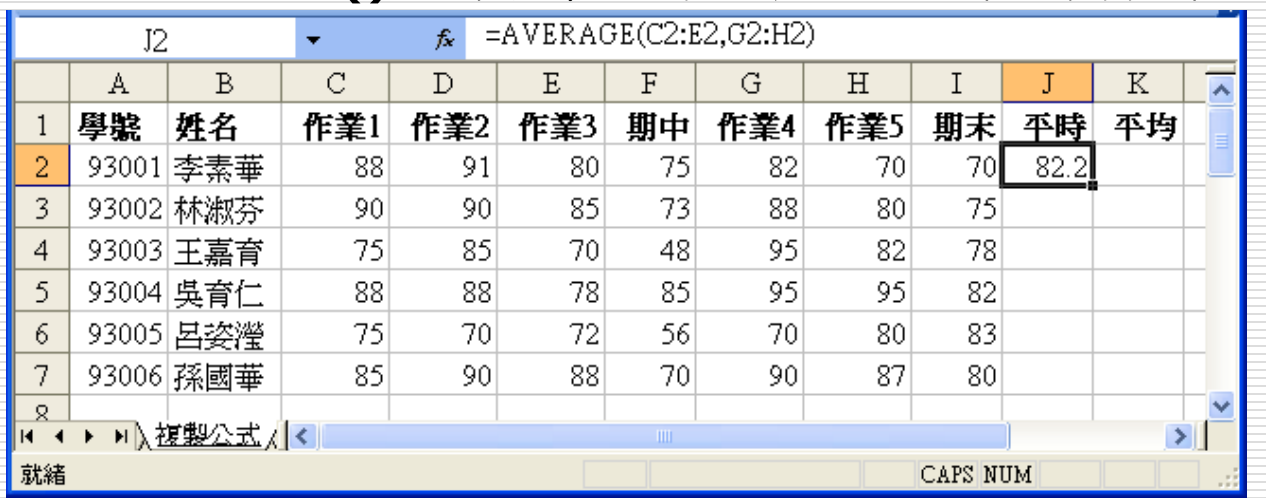

□ 故得學會複製公式,其方法很多,但最常被使用的還是 以拖曳填滿控點來複製公式 。

#### □ 目前J2儲存格右下角之小方塊稱為『填滿控點』: 參見【[複製公式](複製公式.xls)】

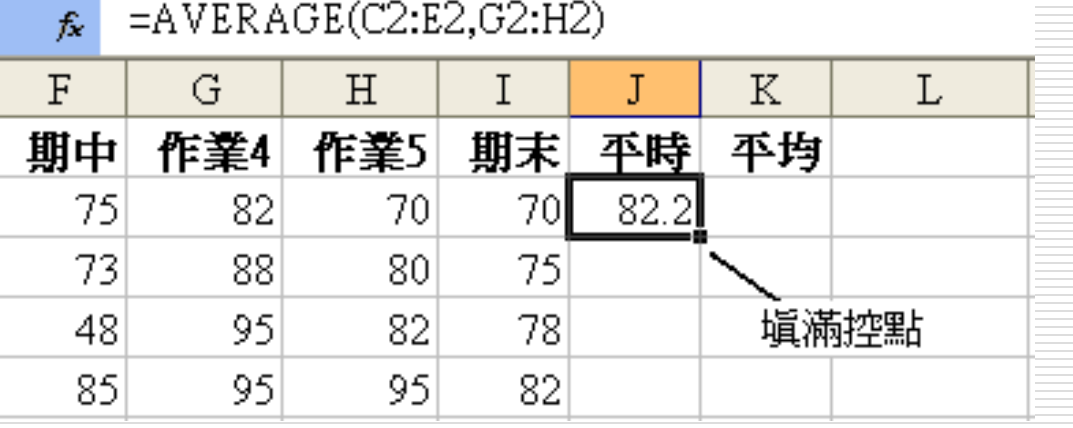

□ 假定,欲將J2之平時作業均數,抄給J3:J7之範圍, 以拖曳『填滿控點』進行處理之步驟為:

1. 將滑鼠指標指在J2的『填滿控點』上,其外觀將 由空心十字轉為粗十字線

2. 按住滑鼠往下拖曳,所拖過之儲存格將以淺灰色框包圍

3. 鬆開滑鼠,即可將淺色灰框所包圍之儲存格填滿對應之公式,一 舉求得所有人之平時作業的均數

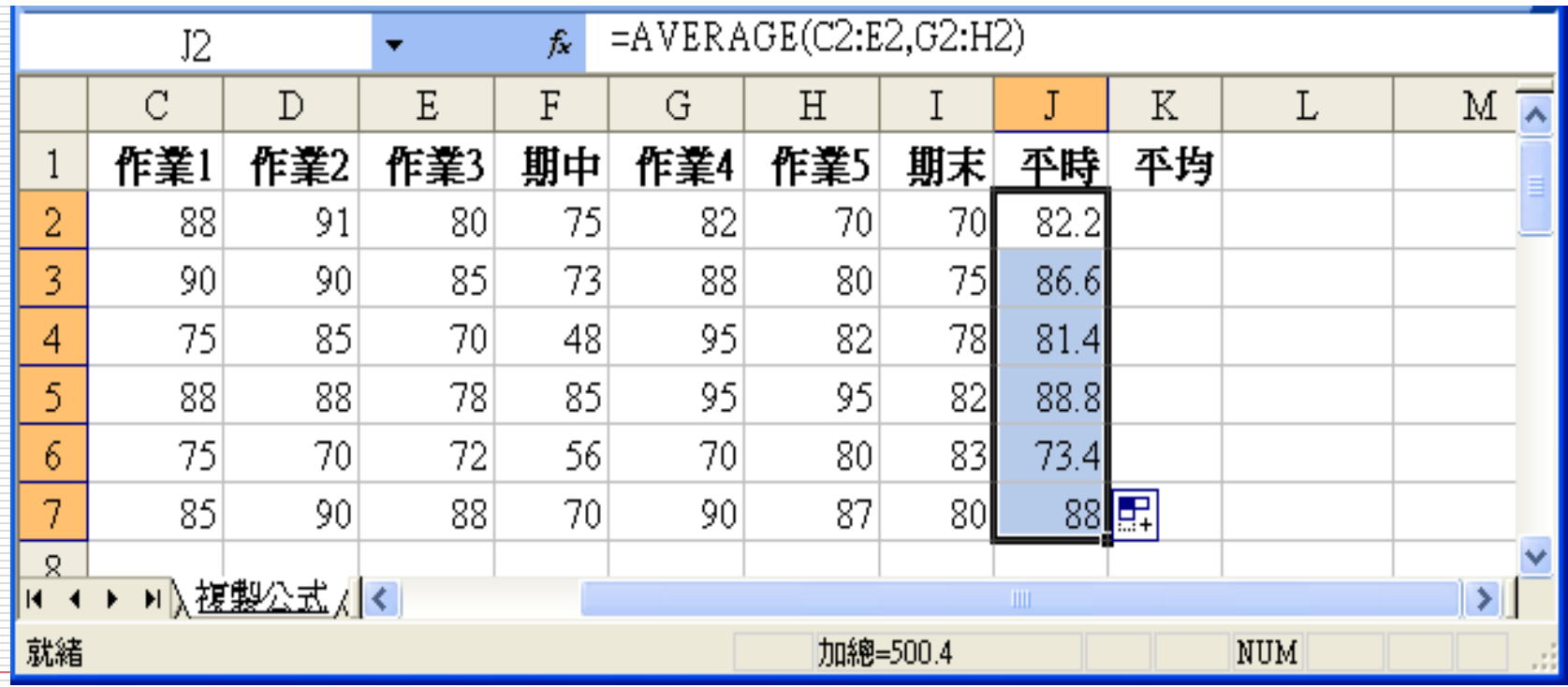

#### 複製後,所複製內容之下 方會顯示一 圖示。

- <span id="page-27-0"></span> 將滑鼠移往該圖示,可顯 示出一向下箭頭,單按該 箭頭,可選擇要:
	- 複製儲存格(C) 複製格 式及公式
	- 僅以格式填滿(F) 複製格式而已,不含公式
		- 填滿但不填入格式(O) 複製公式而已,不含格式

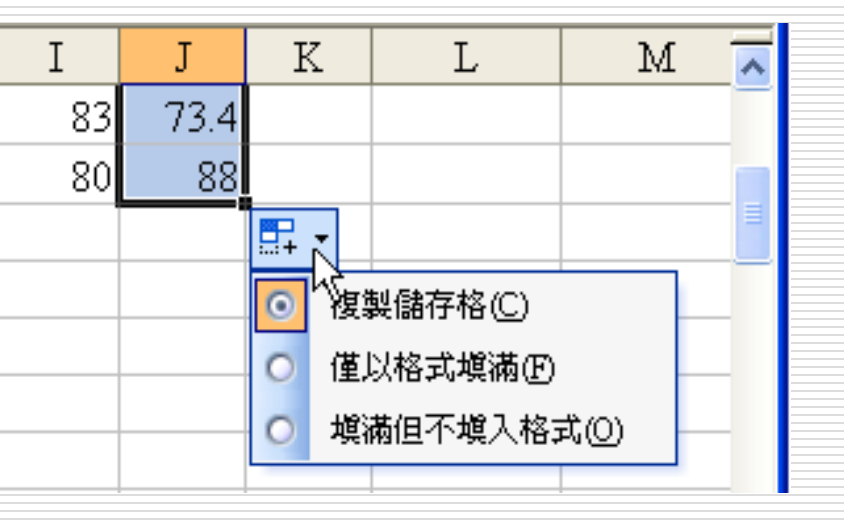

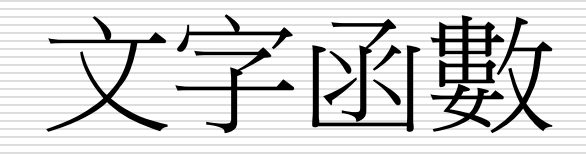

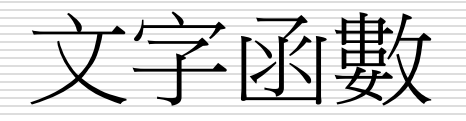

- 作用:連接字串
- □ 參數內容:儲存格或直接輸入文字(但文字的前 後必須使用雙引號"符號)
- $\Box$  =CONCATENATE(text1, text2..)
- □ = "text1" & "text2" 用&連接字串
- □ =left(text, num\_chars) 用LEFT擷取左邊的 字元
- □ =right(text, num\_chars) 用RIGHT擷取右 邊的字元
- $\Box$  =mid(text, start num, num chars)

□ (字串,指定擷取字串的起始位置,指定擷取所要 的字串長度) 在字串中傳回自指定起始位置到替 定長度的字串

## **常數資料的輸入一文字**

□ 字母或數字的任何組合,只要excel不視為 數字、公式、日期、時間、邏輯值或錯誤值 等均視為文字。

□ 一個儲存格最多可輸入255字元

□ 數入數字前加上單引號( ' ), 則輸入資 料將視為文字;並可與其它數值進行運算, (不須用函數轉換)

□ 文字運算符號( & )、CONCATENATE、 left、right、mid

□ 資料含有非數字字元也視為文字

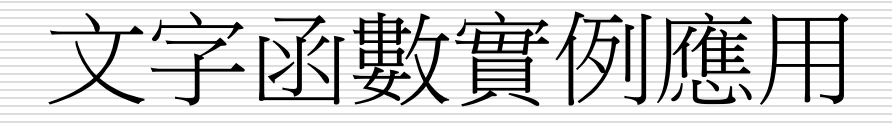

- LEFT 函數
	- 實例應用
- □ RIGHT 函數
	- 實例應用
- □ MID 函數
	- 實例應用
- **□ CONCATENATE** 函數

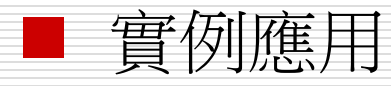

LEFT 函數

#### □ LEFT 函數可以幫我們從字串的最左邊開始 擷取指定長度的字串。其格式為:

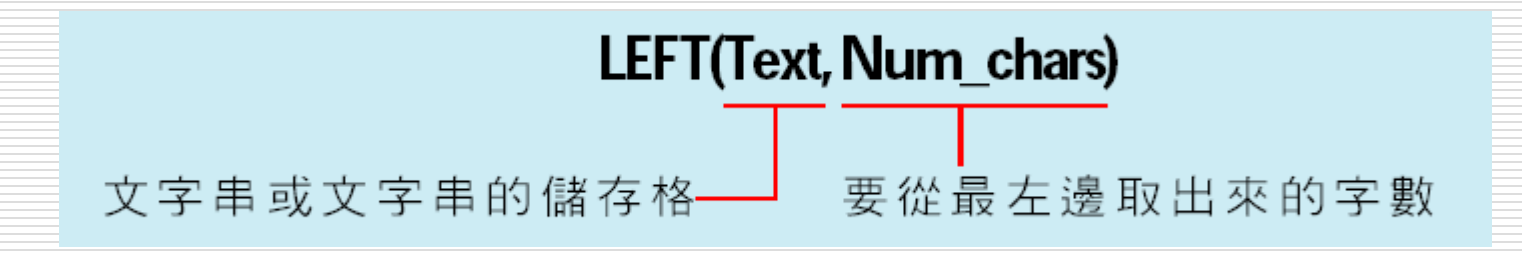

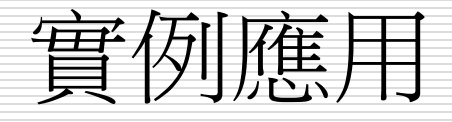

□ 旗旗公司的全年度教育訓練課程已經公告出 來,原始資料是直接輸入課程的起迄時間, 若我們相要讓課程的起迄時間分開存於不同 儲存格,便可利用 LEFT 函數取出課程開始 時間:

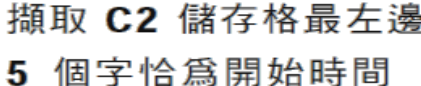

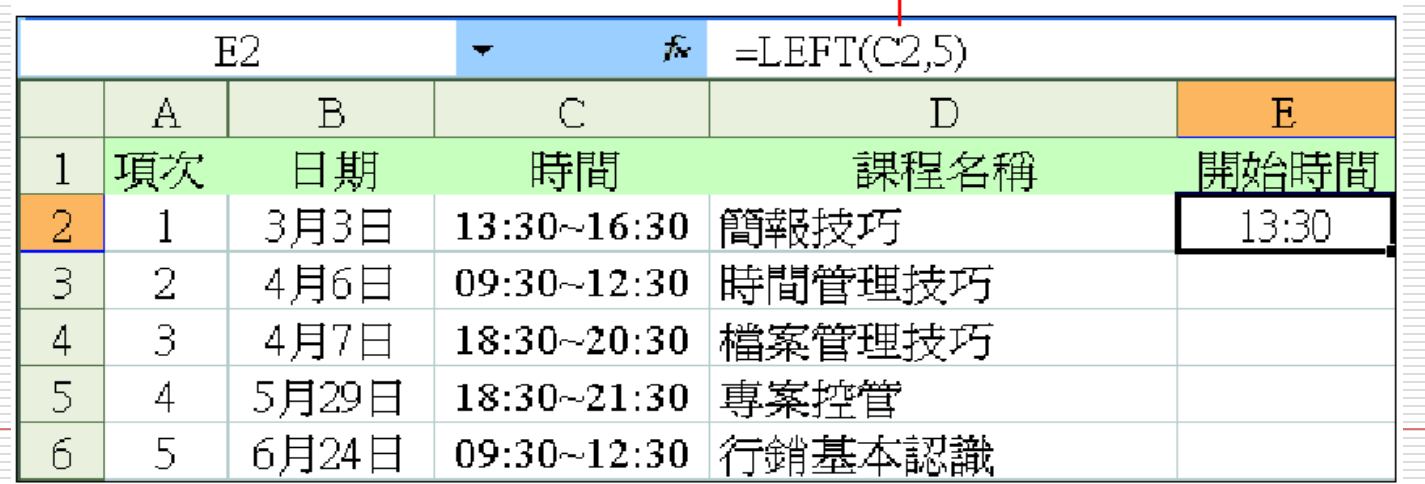

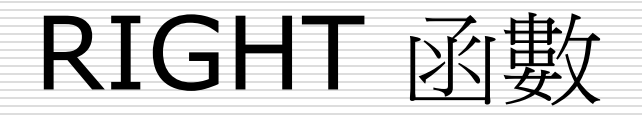

### □ RIGHT 函數可以幫我們從字串的最右邊開 始擷取指定長度的字串。其格式為:

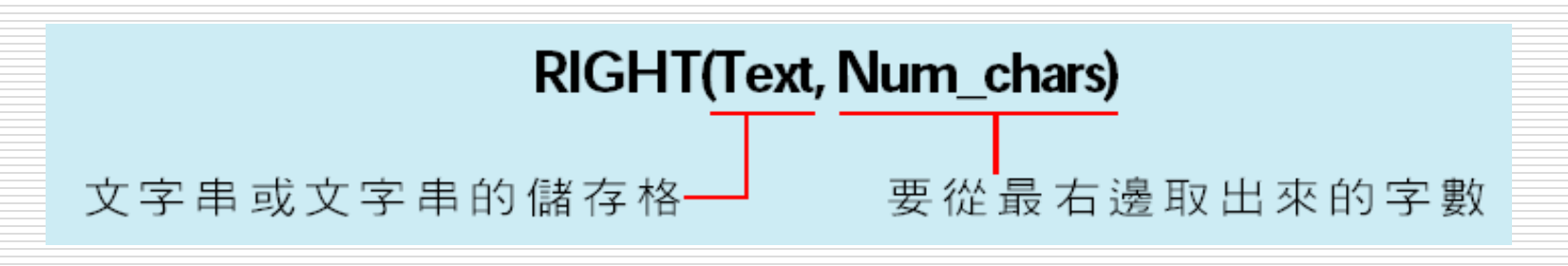

實例應用

#### □ 已經利用 LEFT 函數取出課程的開始時間 □ 接著再利用 RIGHT 函數來取出課程的結束時間

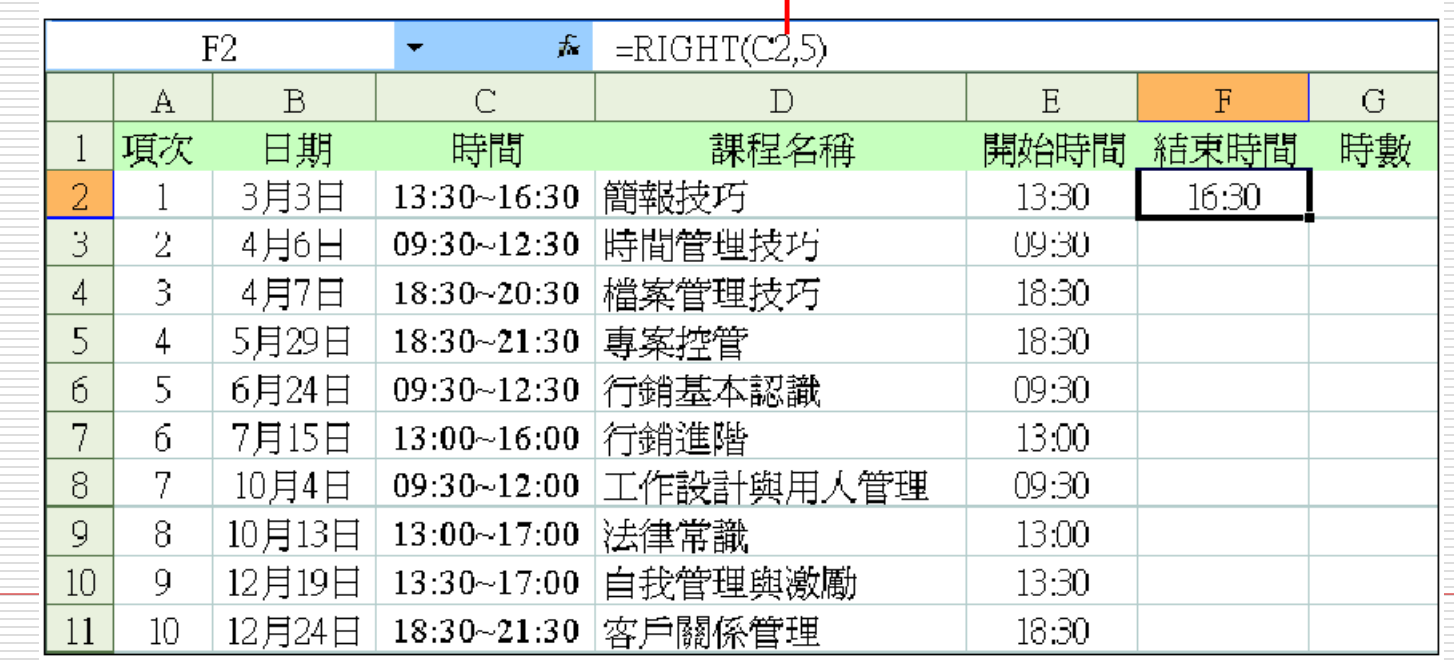

取 C2 儲存格最右邊的

5 個字恰為結束時間

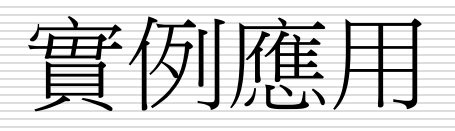

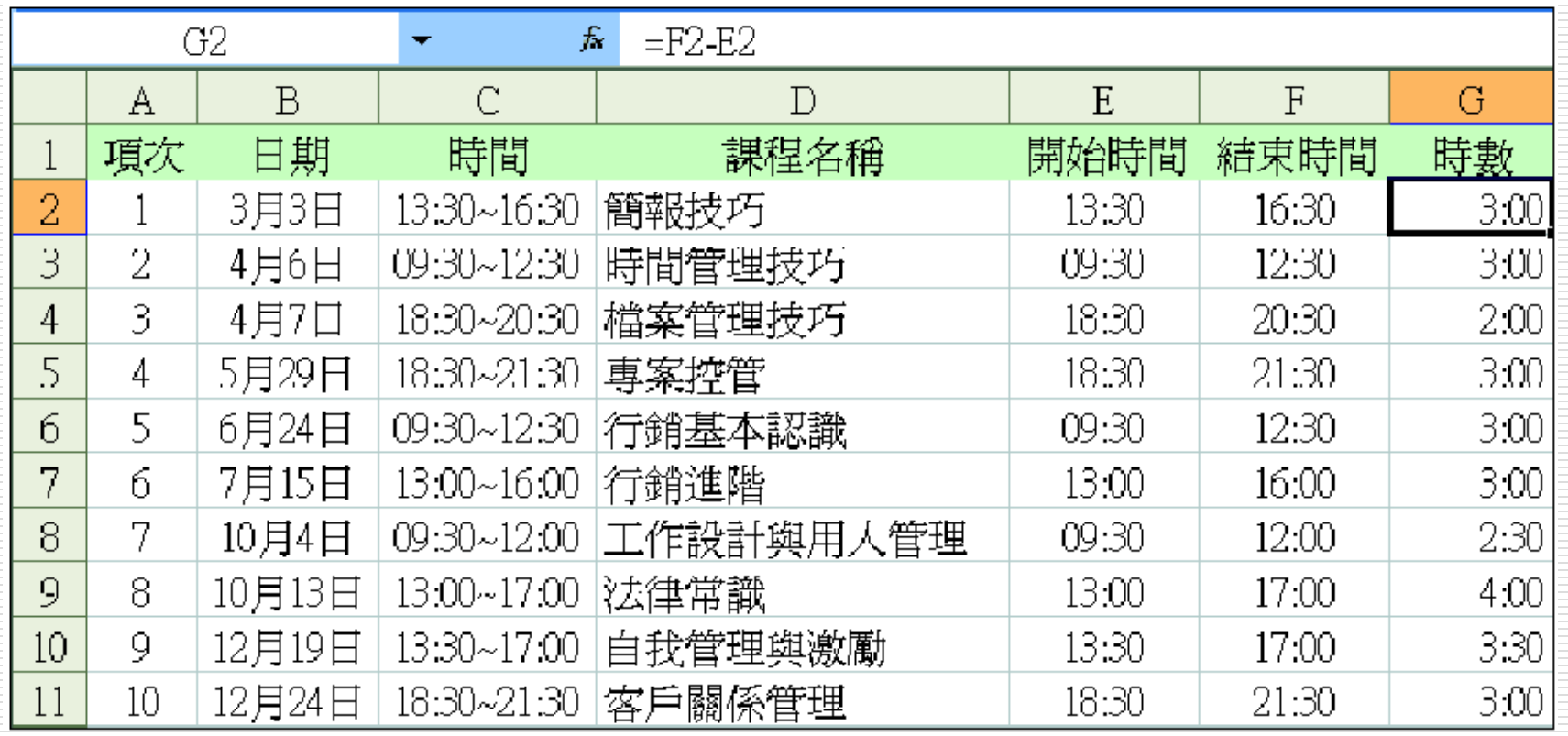

MID 函數

#### □ MID 函數可以讓我們在字串中傳回自指定 起始位置到指定長度的字串,其格式如下:

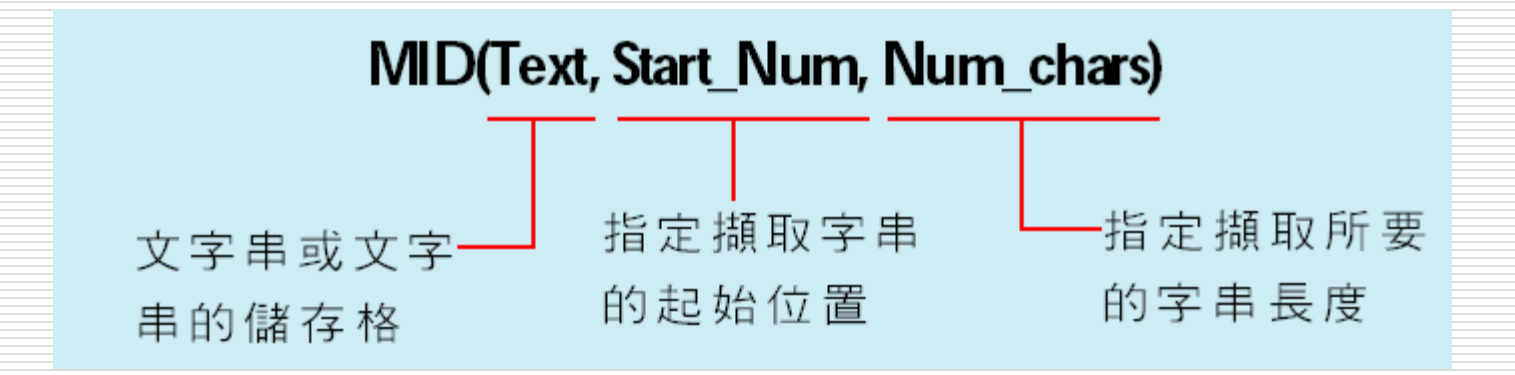

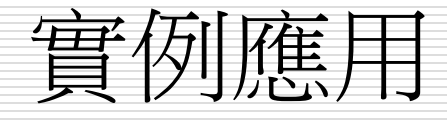

□ 請切換至 Ch09-06 的 MID 工作表, 其中 的 B 欄紀錄行動電話的資料,其格式在輸 入時是以 XXXX-XXXXXX 為格式, 但現在 卻想要改成 XXXX-XXX-XXX 這樣的格式。 □ 我們可以利用 MID 函數將所要的資料取出, 再加上其他格式:

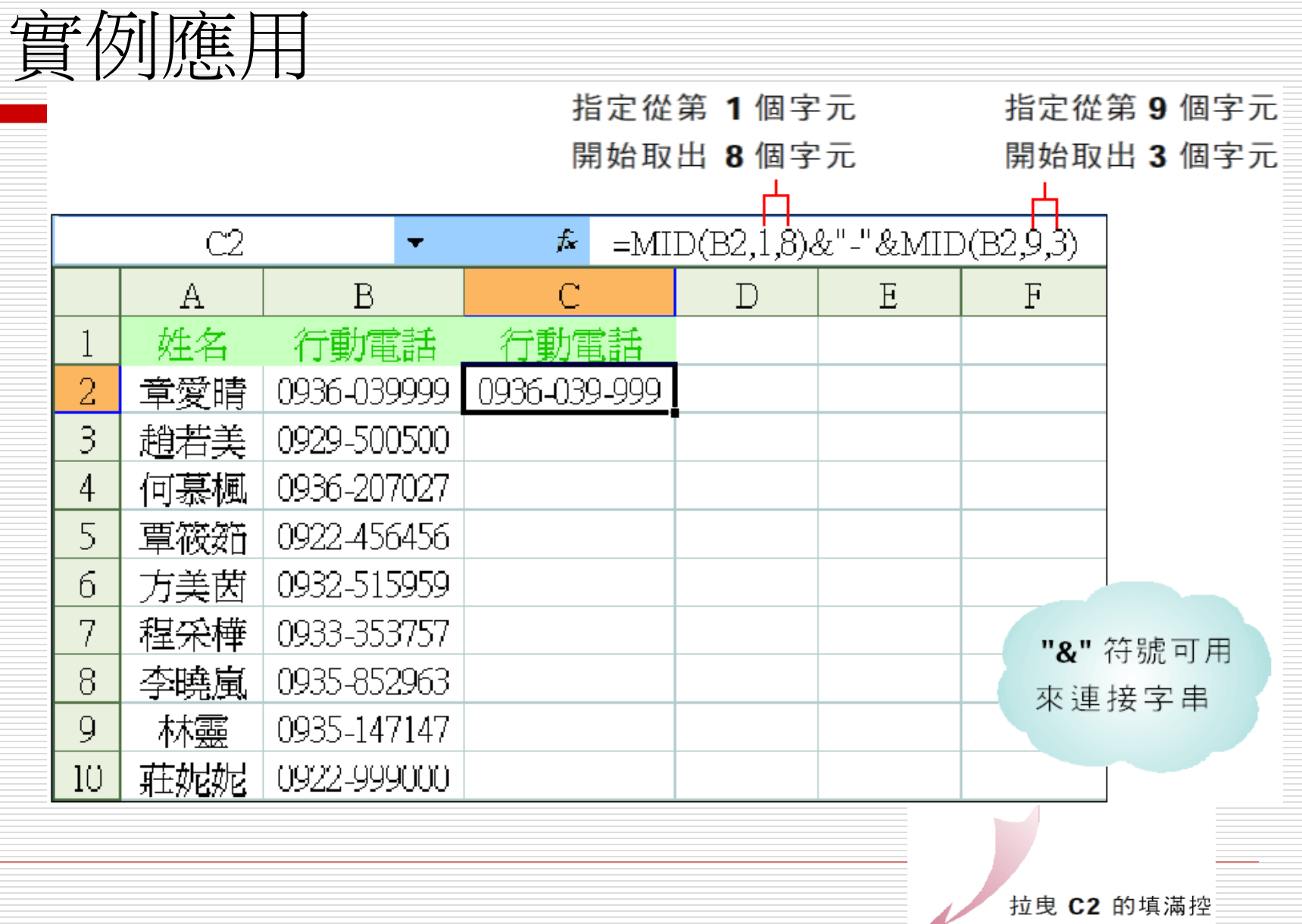

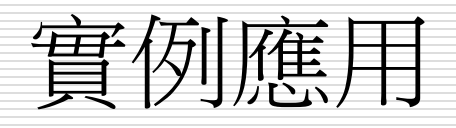

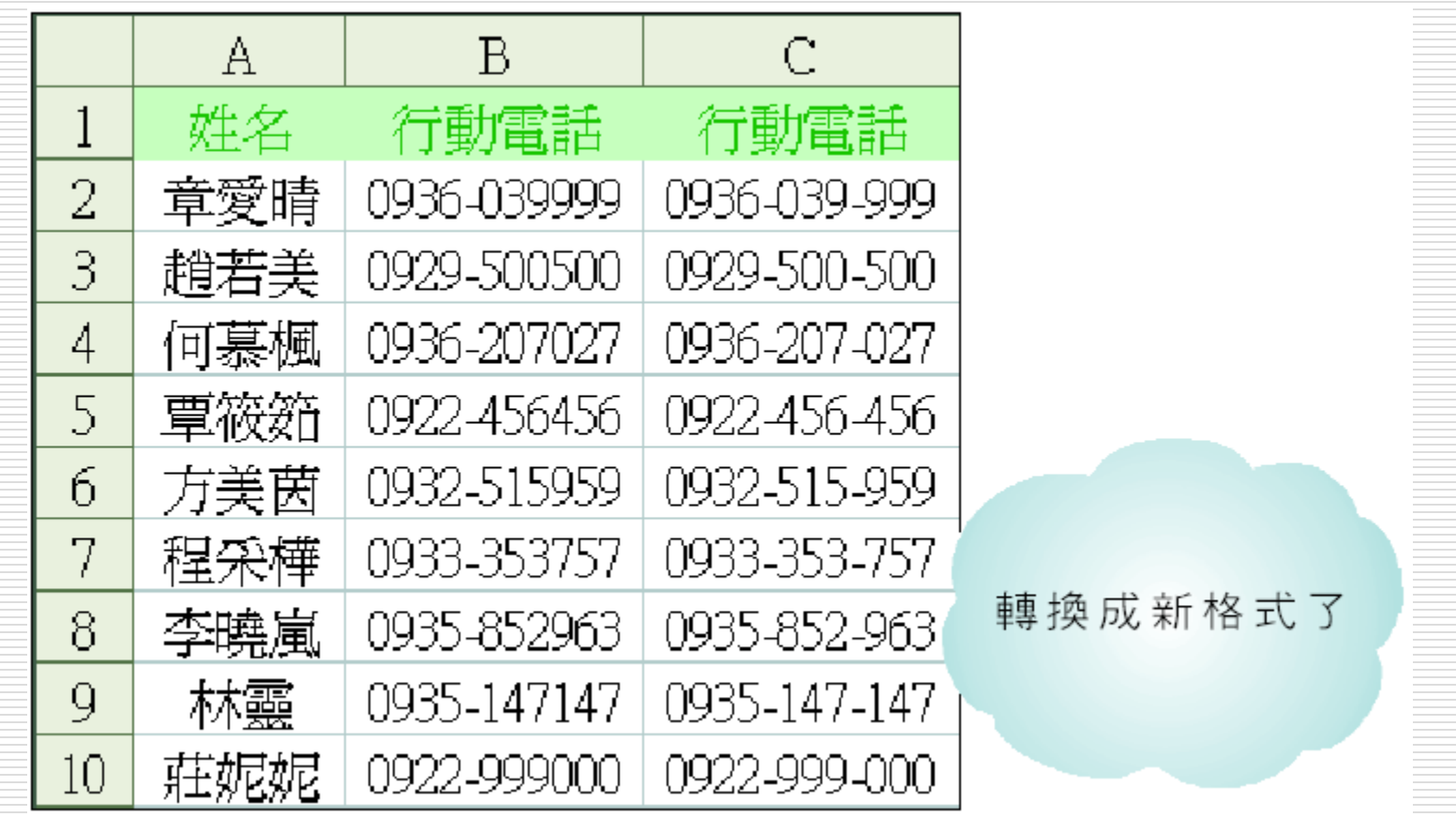

## CONCATENATE 函數

### □ CONCATENATE 函數可以讓我們將多組字 串組合成單一字串,其格式如下:

 $CONCATENATE(Text1, Text2, \cdots)$ 

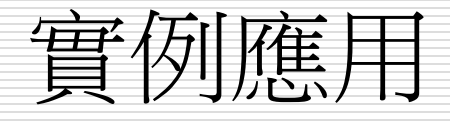

- □ 小銘將 Outlook Express 中的朋友通訊錄名單匯 入 Excel 中使用,但卻發現 Outlook Express 的 欄位是依照名字、姓氏的方式來存放,跟小銘平常 習慣 "姓名" 的排放方式不同,那麼小銘可以利 用CONCATENATE 函數快速地將二個欄位的字串 組合起來哦。
- □ 請開啟範例檔案 Ch09-06
- □ 切換到 CONCATENATE 工作表
- □ 將插入點移至 C2,輸入公式 = CONCATENATE  $(B2 \cdot A2):$

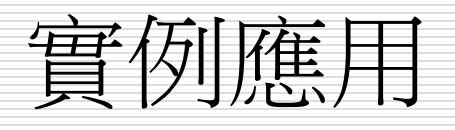

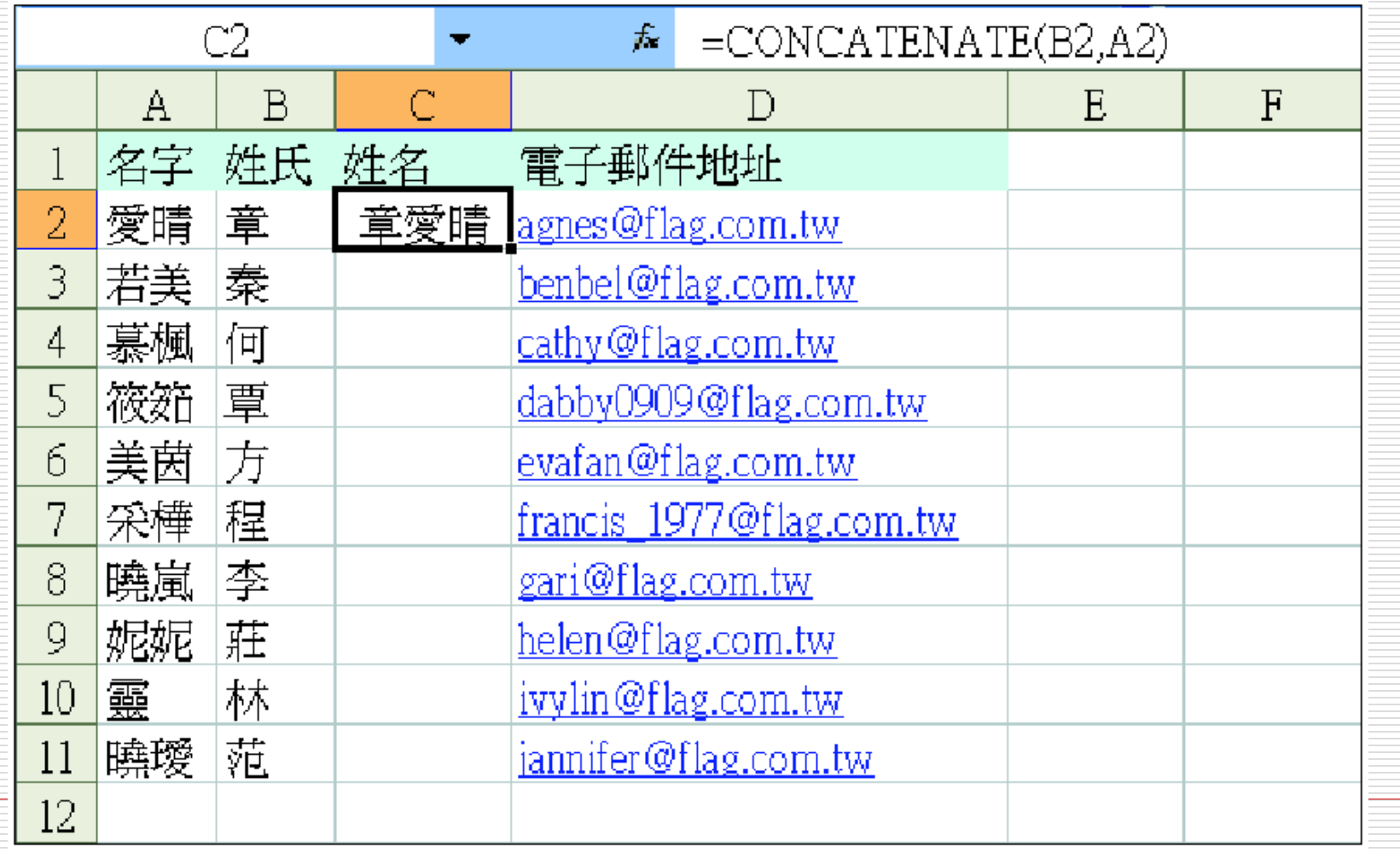

## 字串函數的應用技巧(一) **=LEFT("**台北**\***市政府"**,2) ="**台北" **=RIGHT("**台北**\***市政府"**,2) ="**政府" **=LEN("**台北**\***市政府"**) = 6 =FIND("\*" , "**台北**\***市政府"**) = 3 FIND()**大小寫視為相異 **SEARCH()**大小寫視為相同 **=MID("**台北**\***市政府"**,FIND("\*" , "**台北**\***市政

府"**)+1,10) ="**市政府"

共有35個字串函數

## 字串函數的應用技巧(二)

#### 字串比對 D = EXACT("台北", "台北") =FALSE

右邊空白 □ =TRIM("台北 ") ="台北" 刪除字串

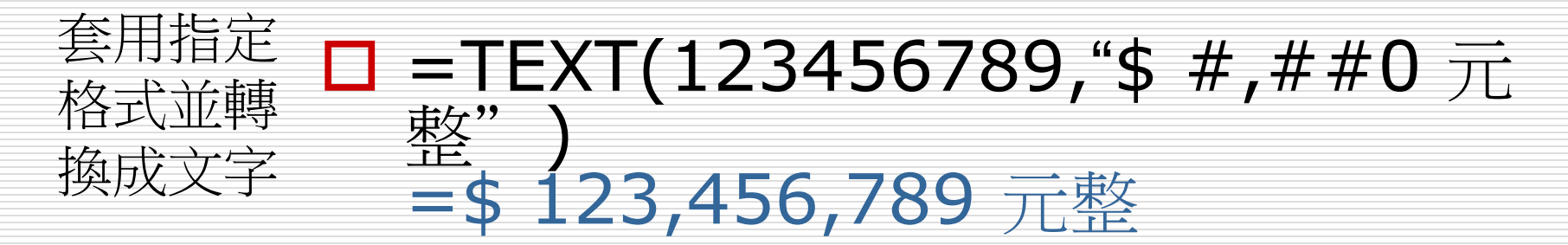

#### 重複字串 ロ =REPT("▲",ROUND(D3\*100,0))

# 字串函數的應用技巧(三)

### ■ 刪除字串右邊空白

- **□ =TRIM("台北 ") ="台北"**
- □ 刪除空白(空字串).
	- 尋找及取代功能
	- 1. 編輯功能表>取代
	- 2. 選取要取代的範圍

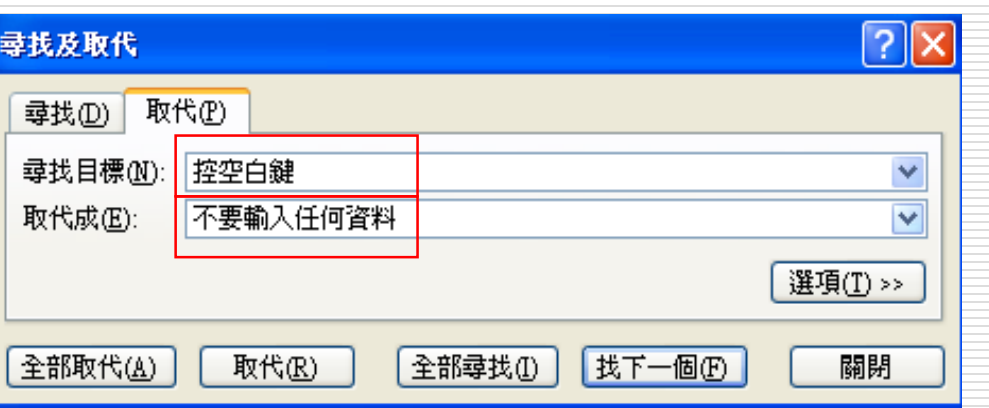

3. 按全部取代或取代

## HI現 "#NAME?" 的錯誤訊息?

- □ 若自然語言公式的計算結果竟是出現  $"#NAME?"$  錐誤訊息
- 1. 請執行『工具 / 選項』/計算頁次
- 2. 然後勾選活頁簿選項區中的公式中允許使用 標籤選項
- 3. 最後按下確定鈕
- □ 接著再度選取該儲存格,並將插入點移到資 料編輯列中按下 Enter 鍵, 即可出現正確的 計算結果。

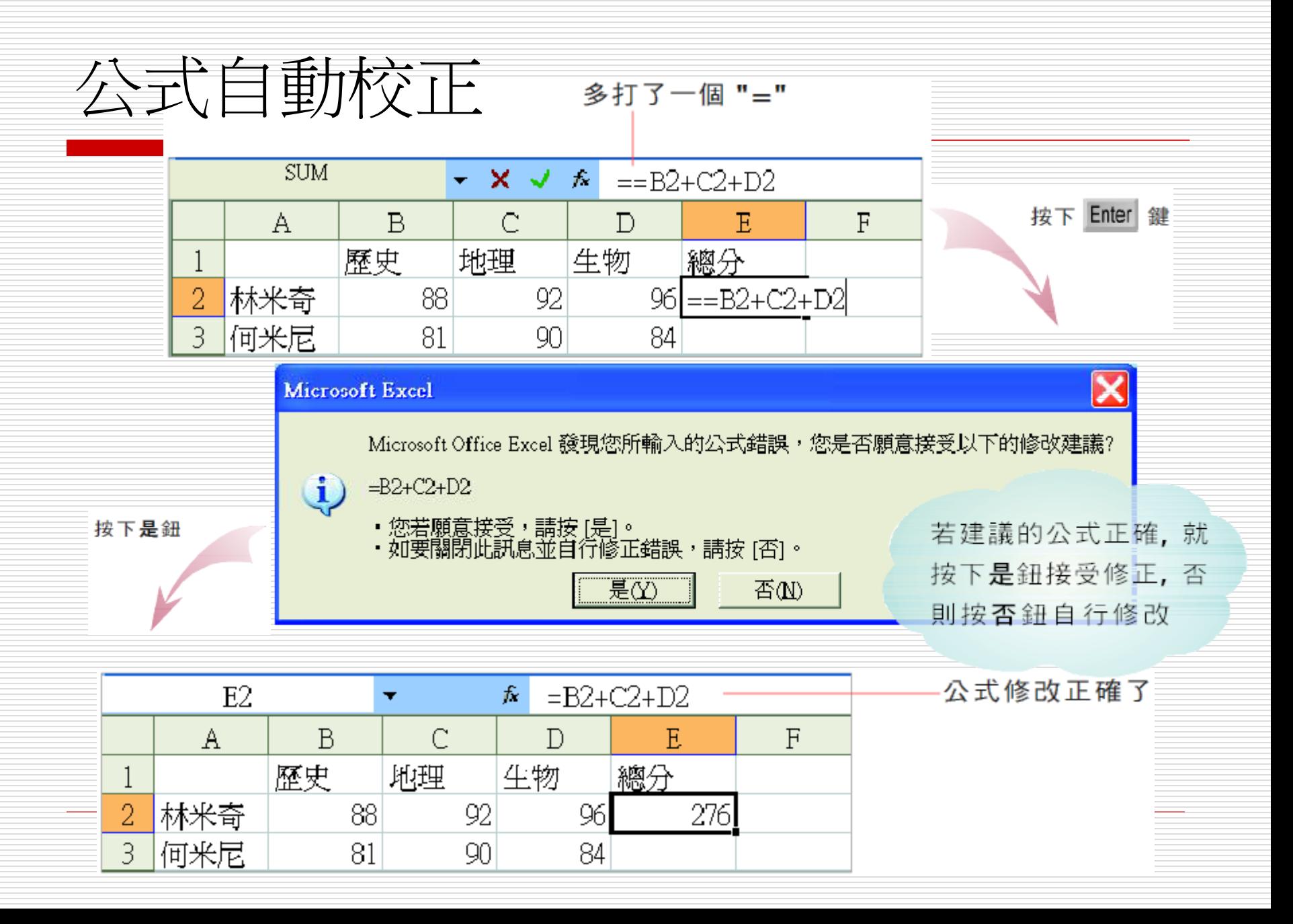

# 公式自動校正功能

<u> 1980 - Jan Barnett, fransk politiker (</u>

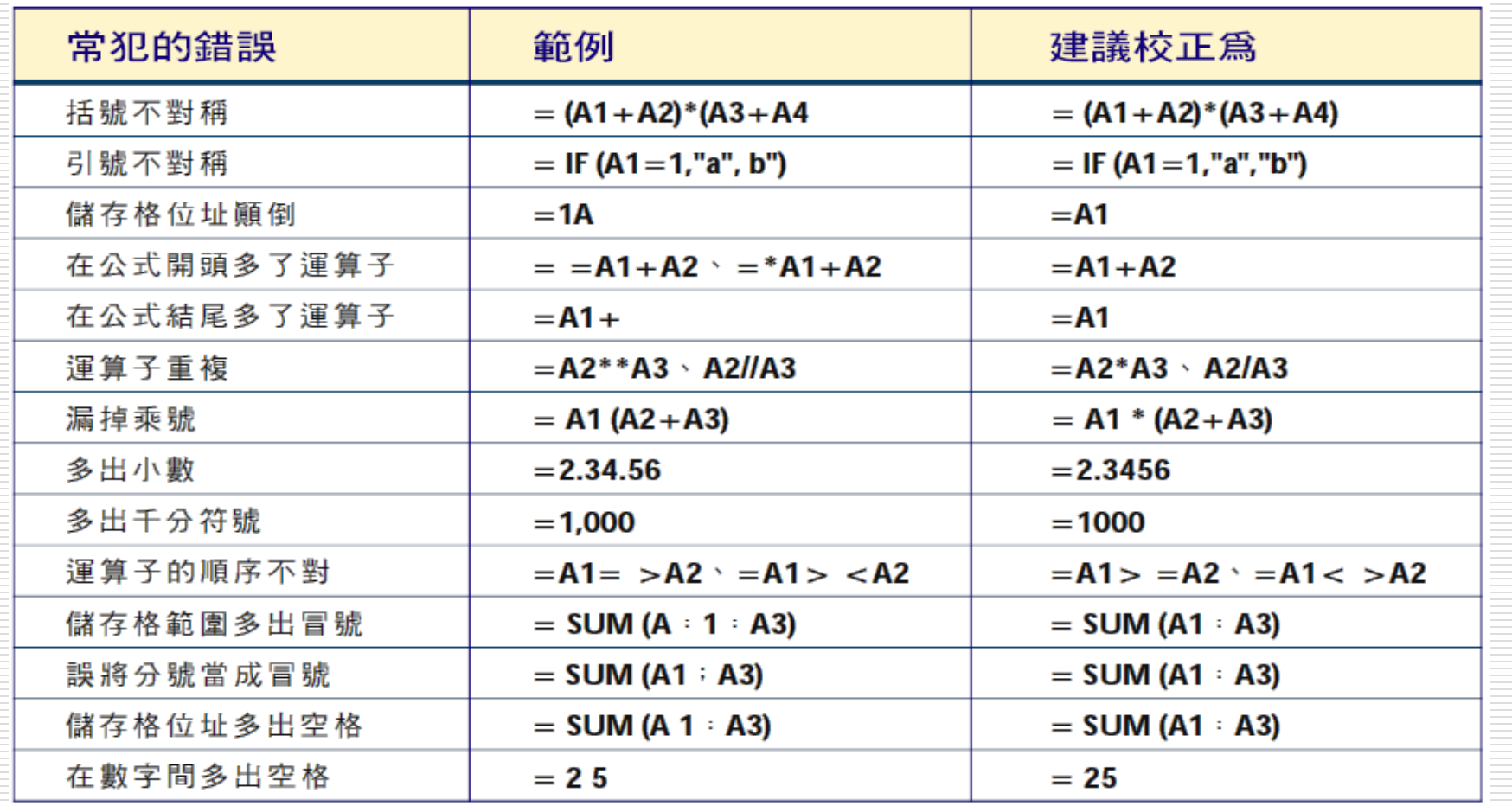